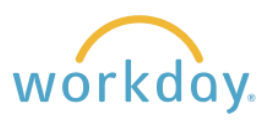

## **Approving a Time Off Request**

**1.** After a staff member submits a time off **Awaiting Your Action** request, you will see a task for the request **Absence Request: Mark Taylor Oujck Review** in your Workday Inbox. A Inbox - 1 minute(s) ago DUE 09/14/2023 **2.** You have two options for viewing the request. **Review** X The first option is accessed by clicking the Absence Request: Mark Taylor [...] **Quick Review** button shown in the screen **Details to Review** shot above. It shows summary information about the request. Click **Approve** to accept First Day of Time Off 09/12/2023 the request. Last Day of Time Off You will receive a confirmation that the approval 09/15/2023 was accepted. Total 32 hours - Vacation Salary **Success! Event approved** ... **View Details Send Back** Approve To see a more detailed view of the request, **Awaiting Your Action** including other team members who are asking for the same days off and the ability to view **Absence Request: Mark Taylor Quick Review** employee time off balances, click the **Absence**  ⊟ Inbox - 1 minute(s) ago **Request** link in the Workday task. You can DUE 09/14/2023 approve the time off from this view as well.

# **Send Back an Absence Request**

If any portion of the time off requested is incorrect, click the **Send Back** button to return it to the staff member for correction.

Use the Reason field to explain what needs to be changed in order to approve the request. Click **Submit**.

After the correction is made and submitted again by the staff member, a task with the corrected information will be assigned to you in Workday to approve.

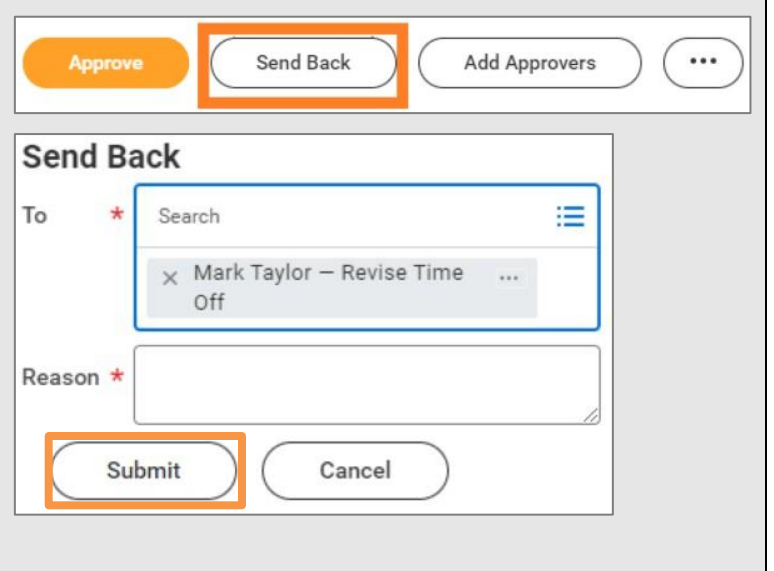

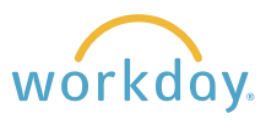

### **Deny an Absence Request**

If the time off request will not be approved, select **Deny** from the More sub-menu.  $\cdots$ Send Back **Add Approvers** Appro Deny Enter the reason for the denial, then click Selecting Deny may terminate the entire business process. **Submit**. Please enter your reason for terminating the business process below. The staff member will receive notification that Reason \* the request has been denied along with the reason you provided. Submit Cancel

### **Add Time Off on Behalf of Staff Member**

There may be times when a staff member is unable to enter a time off request for themselves. In such cases, it is possible for the supervisor to enter the time off on behalf of the employee.

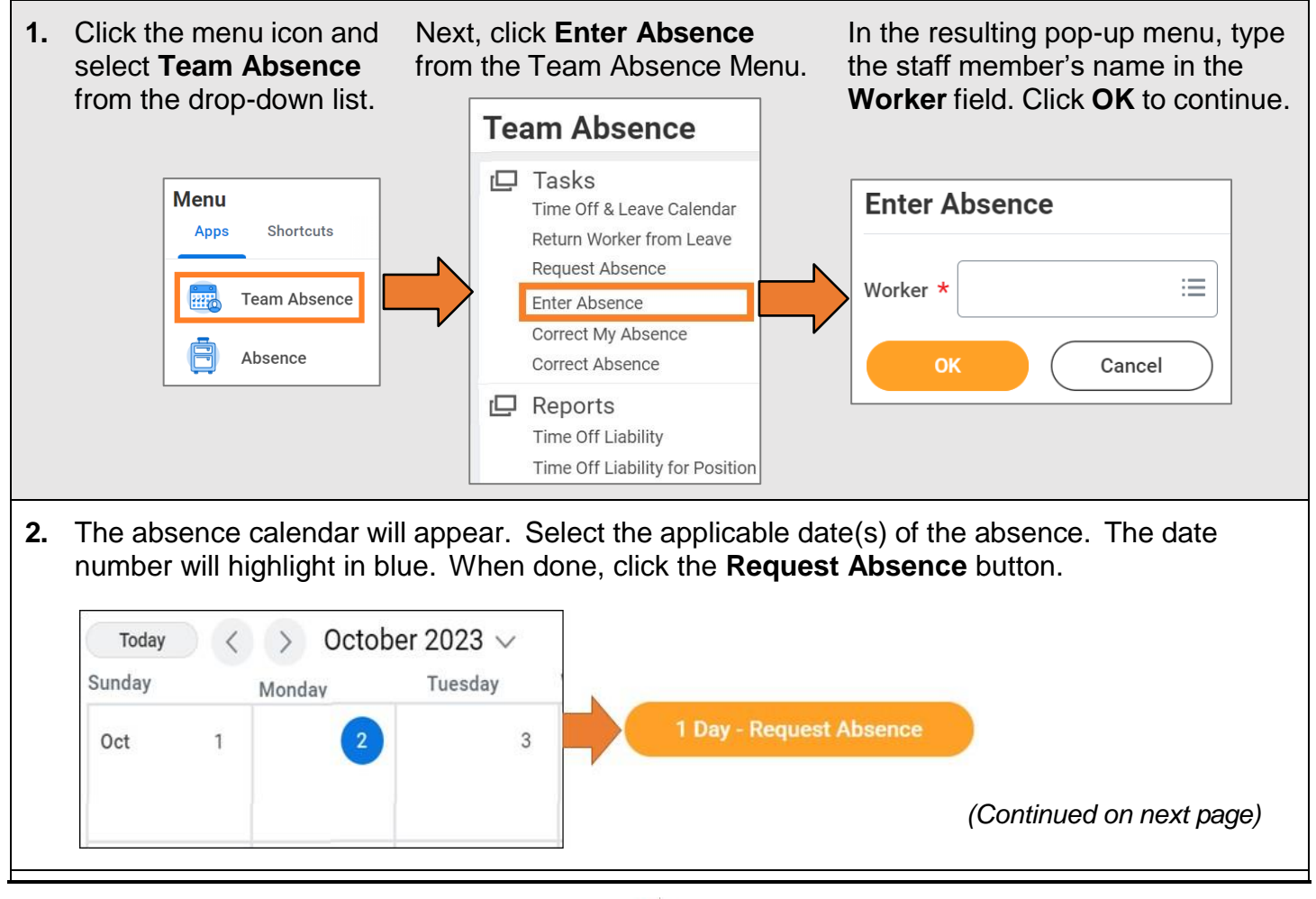

Г

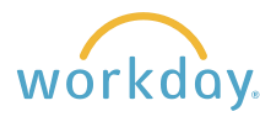

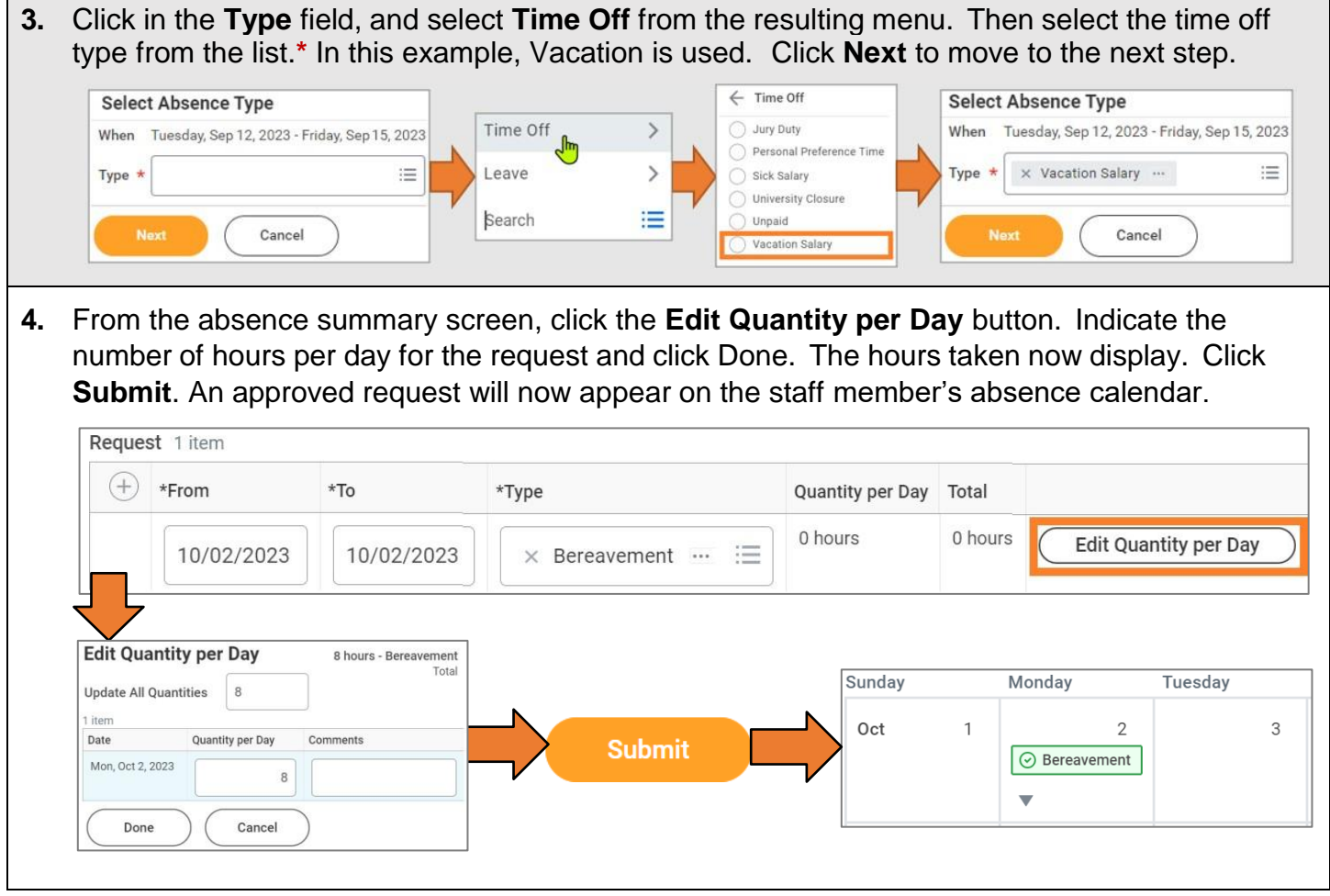

# **View Team Time Off and Leave Calendar**

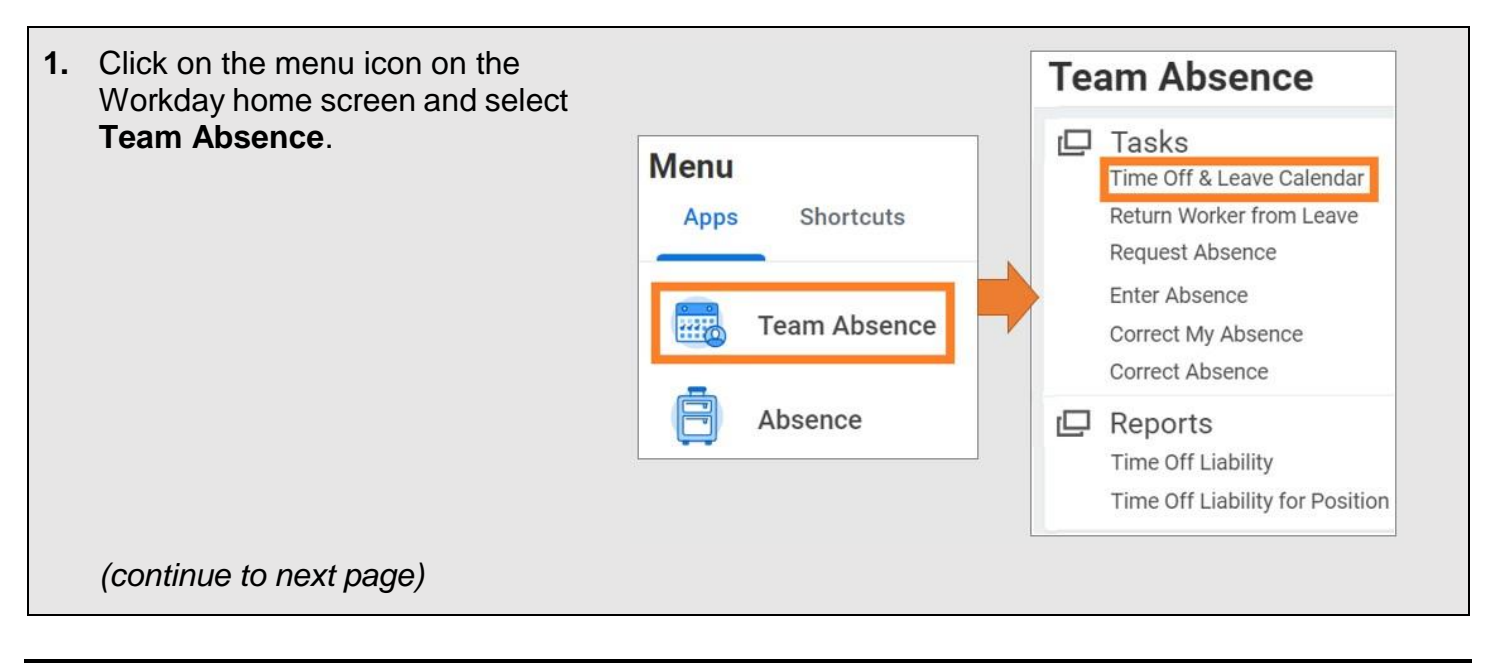

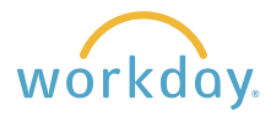

**2.** A calendar with your team members' time off is displayed. Approved time off will appear in green fill with a check box. Time off pending approval will display with gray fill and a time clock icon. You can click on each absence to view more detail and/or make changes as needed

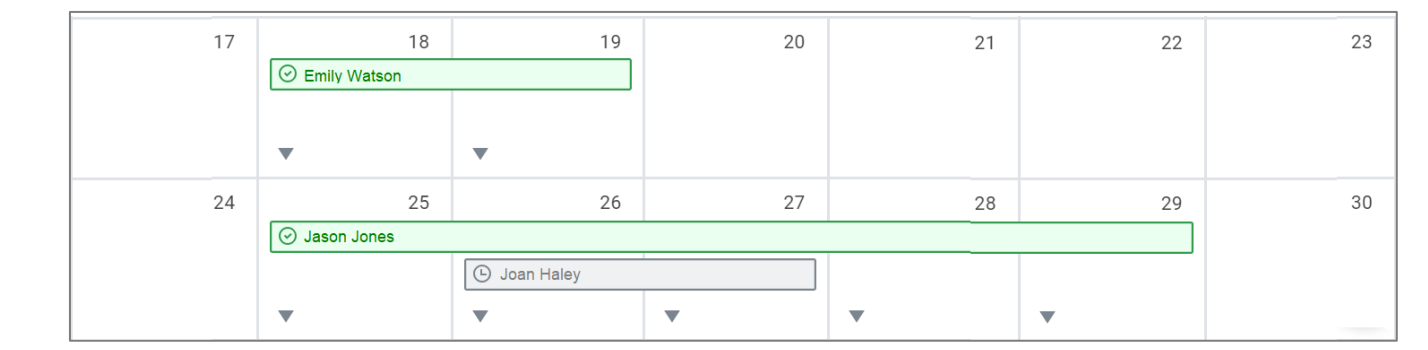

Have a question or need assistance? Contact [hr@willamette.edu](mailto:hr@willamette.edu) for help.